In this weeks "Pathways Moment" I'd like to talk about viewing your club member's progress in Base Camp. This is a task that is only available to the three officers eligible to serve as a Base Camp Manager (Vice-President of Education, President, and Secretary). If you want to share this material with the rest of your membership that's fine, but make it clear that they will not be able to see any of this information.

In order to access the Member Progress Dashboards you will need to log into Base Camp as a Base Camp Manager. Select the "Member Progress" tile shown below:

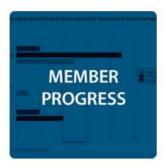

This will bring you to the Dashboard page, returning you to the Dashboard you last visited. In the example below, this is the "Individual Progress" Dashboard.

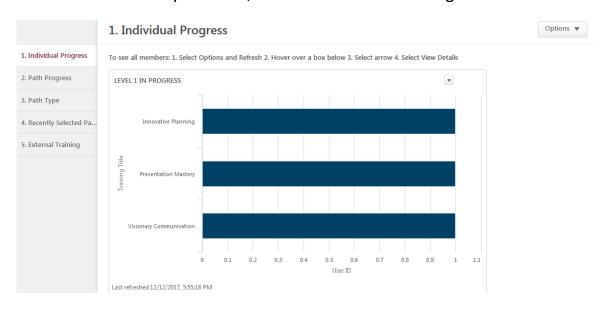

To view a different Dashboard, select the one you wish to see from the list on the left-hand side of the page (circled below). The choices available are as follows:

- 1. Individual Progress Shows how many members are currently at each level and which path they're working in.
- 2. Path Progress Shows the status of each path, including those registered but not yet begun, those in progress, and those that have been completed.
- 3. Path Type Compares the number of "on-line" paths to "printed" paths.
- 4. Recently Selected Paths Shows which paths your members have selected in the last month.
- 5. External Training Shows the status of external training projects.

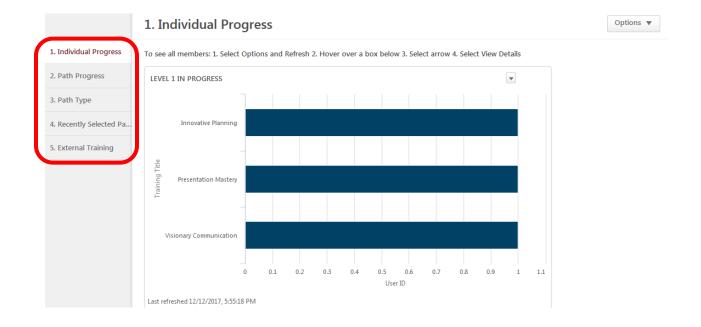

Please note that the information shown is not updated automatically – you have to update it manually. You do this by going to the "Options" drop-down in the upper-right corner of the page and selecting "Refresh". To see when the page was last updated, look at the data at the bottom-left of each dashboard.

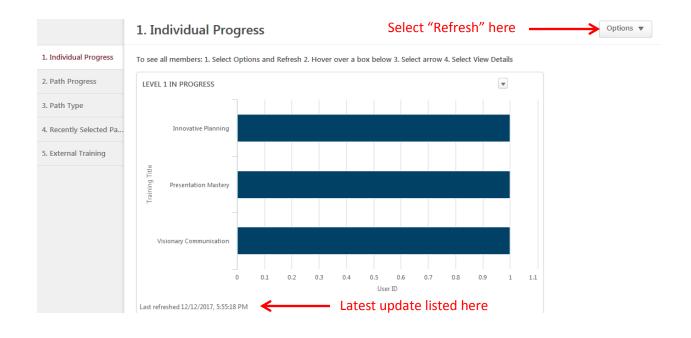

The primary information from each dashboard is presented as a bar graph as highlighted below. In this club one member has selected the "Innovative Planning" path, one has selected "Presentation Mastery", and one has selected "Visionary Communication". If a second member were to select one of these paths, the chart will be adjusted to reflect the fact. Please note that the bars on the chart will always end at a whole-number value – the fractional intermediate points are simply an artifact of the software.

To see who is working in each path and what progress they've made, select "View Details" from the drop-down highlighted below. This arrow can be hard to see, so you might have to look for it.

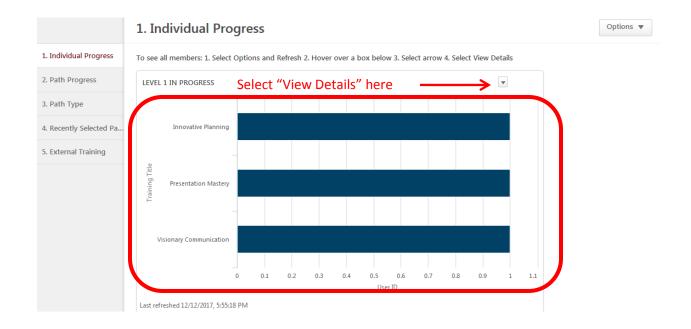

The primary information you'll be interested in is displayed at the bottom of the page that pops up when you select "View Details". You'll want to look at the User Name (I've erased the names in this example for privacy), the Transcript Status, and the Curriculum Completion Percentage. In this example the member working in Visionary Communication has completed his Ice Breaker, so he has completed 5% of the over-all path. (Note that this figure refers to path completion, and not level completion.)

| Training Title              | User Full Name | Count User ID | Training Title          | Transcript Status | Training Type | Curriculum Completion Percentage |   |
|-----------------------------|----------------|---------------|-------------------------|-------------------|---------------|----------------------------------|---|
| Grand Summary (3)           |                | 3             |                         |                   |               |                                  | П |
| Innovative Planning (1)     |                | 1             |                         |                   |               |                                  |   |
| Innovative Planning         |                |               | Innovative Planning     | In Progress       | Curriculum    |                                  | 0 |
| Presentation Mastery (1)    |                | 1             |                         |                   |               |                                  |   |
| Presentation Mastery        |                |               | Presentation Mastery    | In Progress       | Curriculum    |                                  | 0 |
| Visionary Communication (1) |                | 1             |                         |                   |               |                                  |   |
| Visionary Communication     |                |               | Visionary Communication | In Progress       | Curriculum    |                                  | 5 |

The other dashboards operate in the same manner as presented here, and they are pretty good at describing the information they present. I will therefore not go into any detail about them at this time.